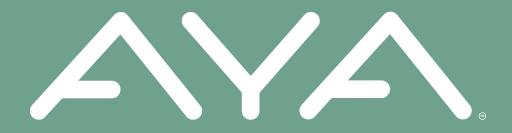

# **AYA Groups**

There is strength in numbers

# Challenging A Group

#### STEP 1

- Select the "Groups" tab at the bottom.
- Then select your group.

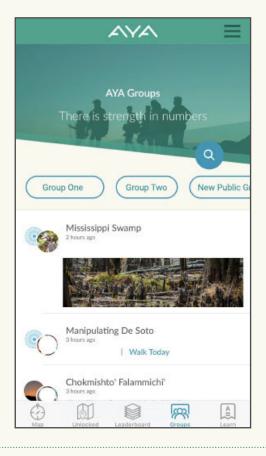

#### STEP 2

- Select "Challenge" at the top right.
- Remember, in order to challenge another group, you have to be the one who created the group.

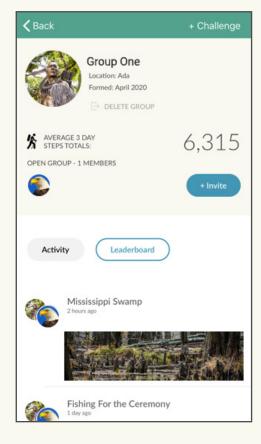

#### STEP 3

 Select "Start an AYA Challenge" at the bottom.

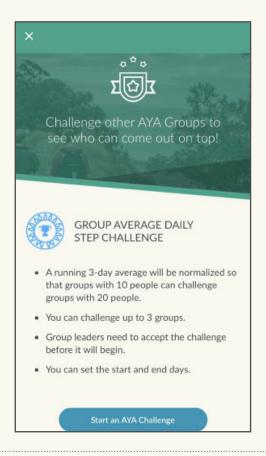

#### STEP 4

- If you know the name of the group you want to challenge, enter it in the search bar and select "Search."
- Or, if location services is turned on for AYA, select "Find nearby groups" to find one in your area.

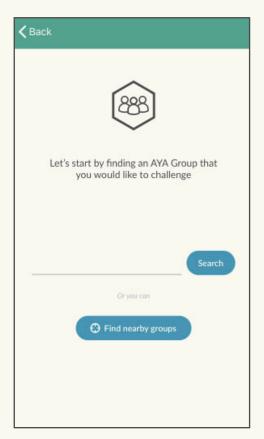

#### STEP 5

- Select the group, or groups, you want to challenge and then select "Continue."
- Remember, you can challenge up to three groups!

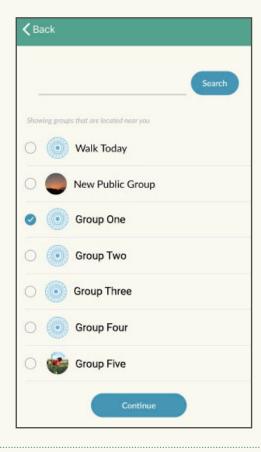

### STEP 6

- Select "Setup the Challenge details," where you can set a start date and end date.
- Then confirm and send the challenge!

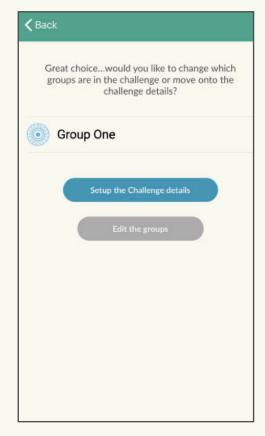

#### STEP 7

 There are two ways to view your new group challenge in AYA.

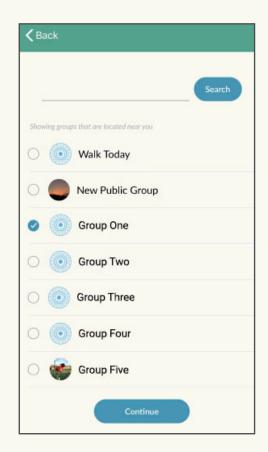

- One way is to select the "Map" tab at the bottom, and near the top of the page you will see all of your active group challenges.
- You can select a challenge and view the current leaderboard and other info.

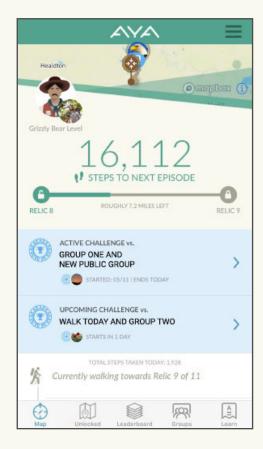

## STEP 7 (CONT.)

 Near the top of the page you will see all of your active group challenges.

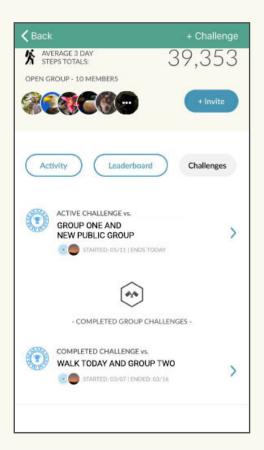

 You can select a challenge and view the current leaderboard and other info.

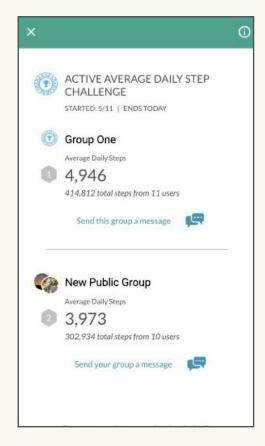

#### STEP 8

 The second way to view challenges is to select the "Groups" tab at the bottom.

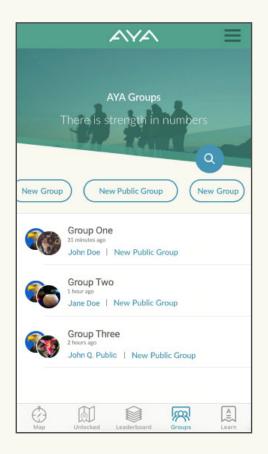

- Near the top, select the group you would like to view.
- Select "Challenges," and then you will be able to view all active and completed challenges.

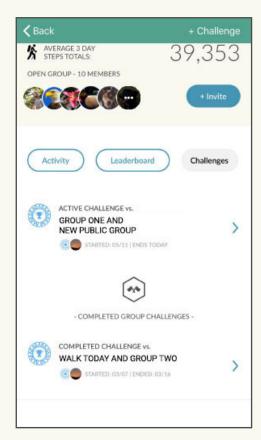

# STEP 8 (CONT.)

 Select an active group challenge to view the current leaderboard and other info.

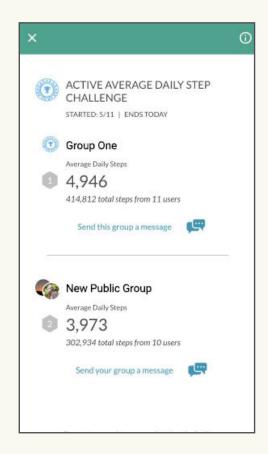